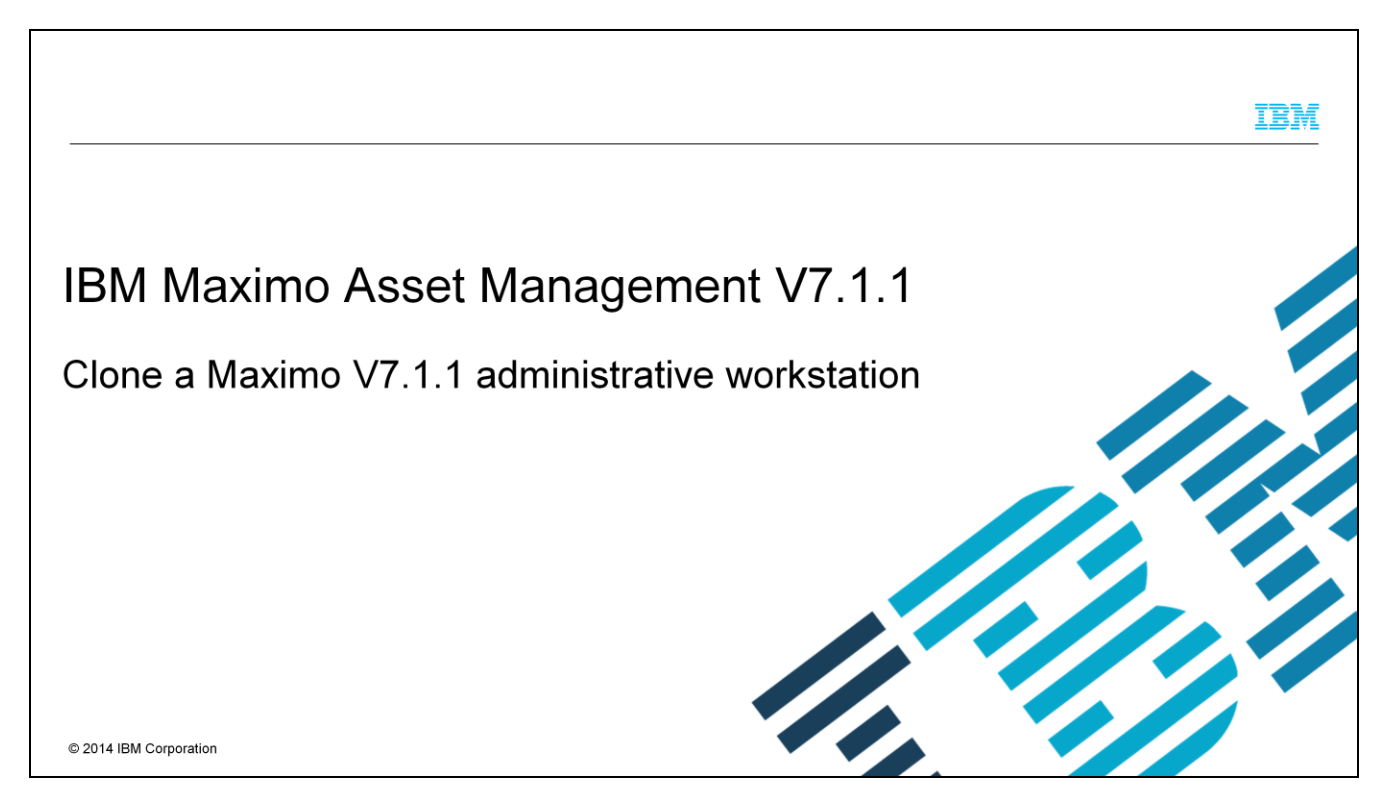

In this training module for Maximo® Asset Management V7.1.1, you learn how to clone a Maximo V7.1.1 administrative workstation to another workstation.

#### IBM

## **Objectives**

When you complete this module, you can perform these tasks:

- Back up deployment engine
- Back up the IBM Maximo V7.1.1 folder
- Configure the new Maximo V7.1.1 administrative workstation
- Set Maximo properties

 $\mathbf 2$ 

Clone a Maximo V7.1.1 administrative workstation

C 2014 IBM Corporation

When you complete this module, you can perform these tasks: Back up deployment engine. Back up the Maximo V7.1.1 folder. Configure the new Maximo V7.1.1 administrative workstation. And set Maximo properties.

## **Requirements**

 $\ensuremath{\mathsf{3}}$ 

- . Both workstations must have identical versions of Windows
- . The Maximo location must be the same on both workstations
- . The middleware must be installed for each environment

Clone a Maximo V7.1.1 administrative workstation

C 2014 IBM Corporation

You can clone or port a Maximo environment to another workstation from a workstation where Maximo is installed. The operating system on both workstations must be identical. If one is Windows® 2003 Service Pack 2 64-bit, the second workstation must be the same. It cannot be, for example, Windows 2003 Service Pack 2 32-bit or Windows 2003 64-bit. On both workstations, Maximo must be in the same location. If Maximo is installed on the E drive on the first workstation, then it must be set up on the E drive on the second workstation. The cloning process happens after the Maximo application software is installed and configured for the second environment.

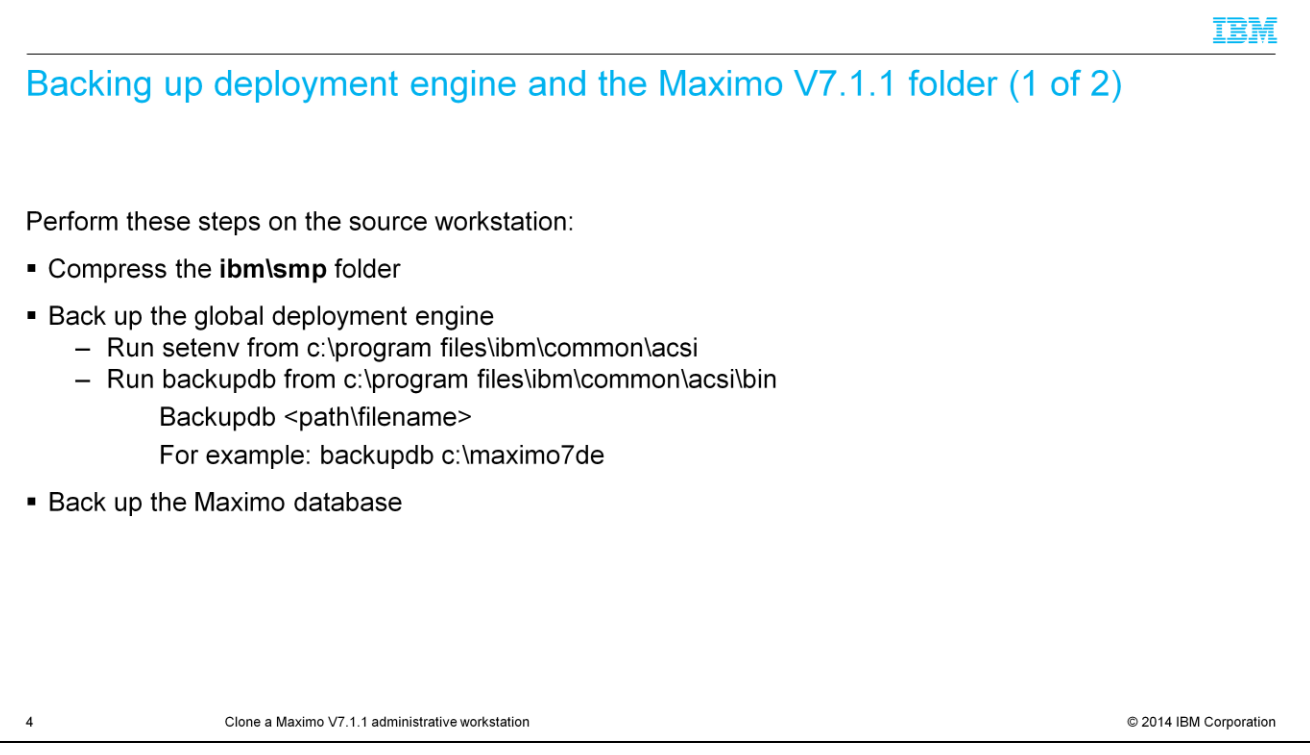

You need to perform three tasks on the first, or source, workstation. First, you compress the ibm\smp folder. Second, backup the global deployment engine. To back up the deployment engine, open a command prompt and change directory to c:\program files\ibm\common\acsi. Run setenv. Change to the bin folder and run the backupdb command, passing the path and file name as a parameter. Verify that backup file has a file size and is not 0 bytes. Third, decide whether to use the database of the source environment. If you decide to use that database, then create a backup of it.

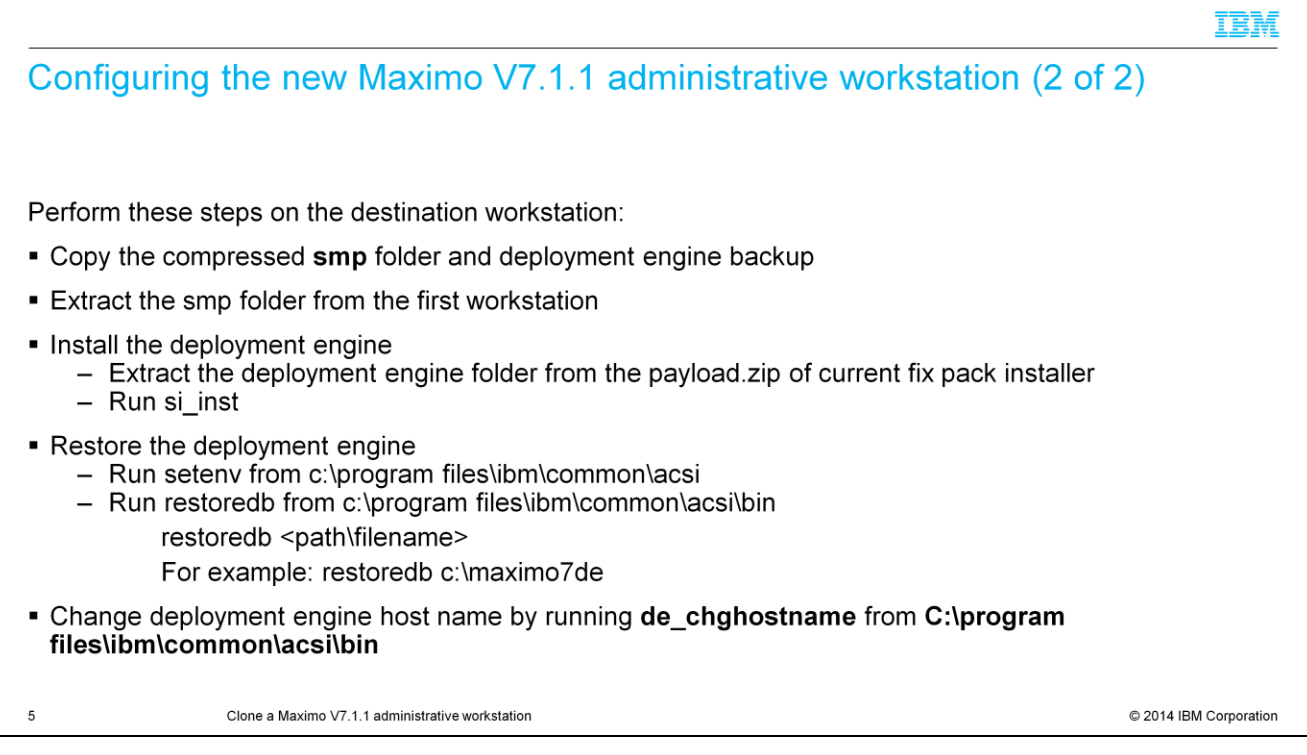

Next, you copy the compressed smp folder and deployment engine backup to the second, or destination, workstation. Then, extract the smp folder to the same drive as the first workstation. From the installation media of the latest fix pack you installed, extract the deployment engine folder from the payload.zip file included with the fix pack files. Open a command prompt and change to the location of the extracted deployment engine file. Install the deployment engine by running si\_inst. From a command prompt, change directories to c:\program files\ibm\common\acsi folder. Run setenv. Change to the bin folder. Run restoredb, passing as a parameter a path name. For example, restoredb c:\maximo7de. You must change the host name for the deployment engine to indicate that it is running on a different workstation. From a command prompt, change directories to c:\program files\ibm\common\acsi folder. Run setenv. Change to the bin folder. Run the de\_chghostname command.

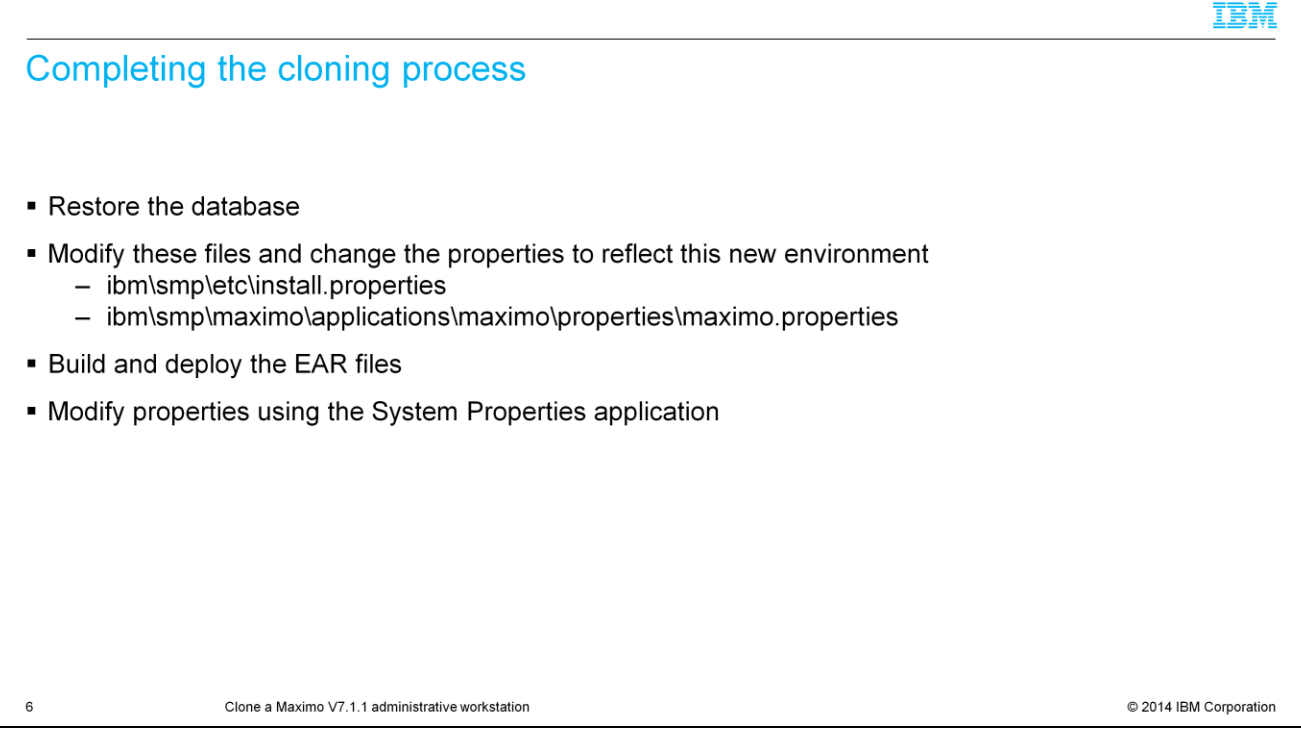

Next, restore the backed-up database from the first environment to the database in this second environment. Then, you must update the properties to reflect this new environment. For example, you need to update the database server and connectivity information, and the application server information. The files that contain these properties are shown on the slide. When you modify the maximo.properties file, edit the nonencrypted file and then run encryptproperties to re-encrypt it, after you change the properties. Also, you need to build and deploy the EAR files to the application server JVM for this second environment. Finally, log in to Maximo as an administrative user and go to the System Properties application. Modify the same properties that you changed in the files and set them to the same files. If you encounter errors with this process or any other component installations into this environment, you might have to use the original installations on this new administrative workstation.

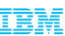

### **Summary**

 $\overline{7}$ 

Now that you have completed this module, you can perform these tasks:

- Back up deployment engine
- Back up the Maximo V7.1.1 folder
- Configure the new Maximo V7.1.1 administrative workstation
- Set Maximo properties

Clone a Maximo V7.1.1 administrative workstation

C 2014 IBM Corporation

Now that you have completed this module, you can perform these tasks. Back up deployment engine. Back up the Maximo V7.1.1 folder. Configure the new Maximo V7.1.1 administrative workstation. And set Maximo properties.

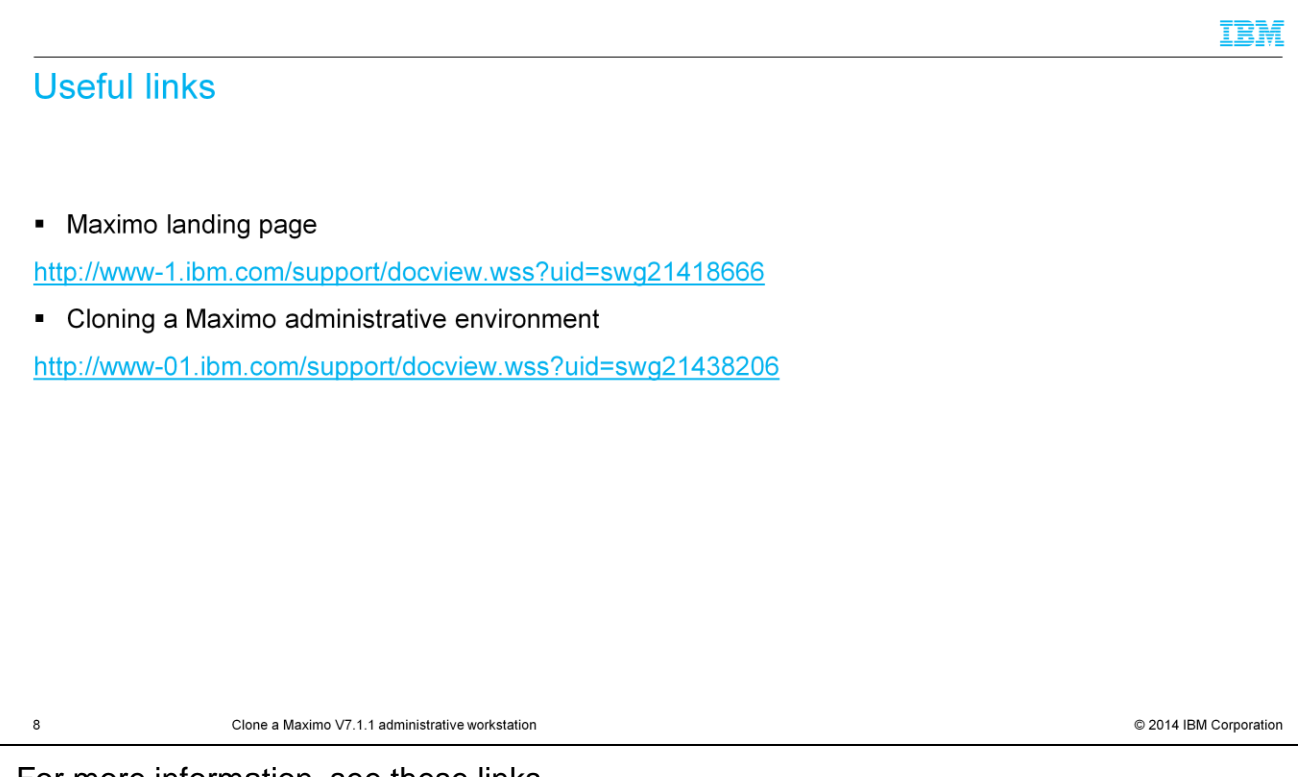

For more information, see these links.

## Feedback

 $\boldsymbol{9}$ 

Your feedback is valuable

You can help improve the quality of IBM Education Assistant content to better meet your needs by providing feedback.

1. Did you find this module useful?

2. Did it help you solve a problem or answer a question?

3. Do you have suggestions for improvements?

Click to send email feedback:

mailto:iea@us.ibm.com?subject=Feedback about clone max 711 wkstation.ppt

This module is also available in PDF format at: ../clone max 711 wkstation.pdf

Clone a Maximo V7.1.1 administrative workstation

C 2014 IBM Corporation

You can help improve the quality of IBM Education Assistant content by providing feedback.

# **Trademarks, disclaimer, and copyright information**

IBM, the IBM logo, ibm.com, and Maximo are trademarks or registered trademarks of International Business Machines Corp., registered in many jurisdictions worldwide. Other product and service names entry to the trademarks of IBM or other companies. A current list of other IBM trademarks is available on the web at "Copyright and trademark information" at http://www.ibm.com/legal/copytrade.shtml

Windows, and the Windows logo are registered trademarks of Microsoft Corporation in the United States, other countries, or both.

Other company, product, or service names may be trademarks or service marks of others.

THE INFORMATION CONTAINED IN THIS PRESENTATION IS PROVIDED FOR INFORMATIONAL PURPOSES ONLY. WHILE EFFORTS WERE MADE TO VERIFY THE COMPLETENESS AND THE INFORMATION CONTAINED IN THIS PRESENTATION, IS THE PROVIDED "AS IS" WITHOUT WARRANTY OF ANY KIND, EXPRESS OR IMPLIED. IN ADDITION, THIS PRESENTATION IN THIS PRESENTATION, IT IS PROVIDED "AS IS" WITHOUT WARRANTY OF ANY

© Copyright International Business Machines Corporation 2013. All rights reserved

 $10$ 

Clone a Maximo V7.1.1 administrative workstation

C 2014 IBM Corporation

IBM